$(1)$ 

## **Vejledning i at tegne gradientfelter**

Udgangspunktet er funktionen  $f(x, y) = x^2 + y^2$  med - 5 £ x £ 5 , - 5 £ y £ 5.

#### **Maple**: Hent en Maple-fil *[her](http://www.lr-web.dk/Lru/microsites/hvadermatematik/hem3download/kap5_QR14_ekstra_vejledning_i_at_tegne_gradientfelter_i_maple.zip)*.

#### **vejledning**:

Indlæs følgende:  $with (Gym)$ :  $with (plots)$ : with(Student[MultivariateCalculus])

[&x, `.`, Angle, ApproximateInt, ApproximateIntTutor, AreOrthogonal, AreParallel, AreSkew, BoxProduct, CenterOfMass, ChangeOfVariables, Contains, CrossProduct, CrossSection, CrossSectionTutor, Del, DirectionalDerivative, DirectionalDerivativeTutor, Distance, DotProduct, Equal, FunctionAverage, GetDimension, GetDirection, GetIntersection, GetNormal, GetPlot, GetPoint, GetRepresentation, Gradient, GradientTutor, Intersects, Jacobian, LagrangeMultipliers, Line, MultiInt, V, Norm, Normalize, Plane, Projection, Revert, SecondDerivativeTest, SurfaceArea, TaylorApproximation, TaylorApproximationTutor, TripleScalarProduct, diff]

(Bemærk: Student [Multivariate Calculus] indlæses for at få et værktøj, der umiddelbart kan beregne gradienter og samtidig give svaret i den notation, vi anvender i gymnasiet. Både Student [VectorCalculus] og LinearAlgebra kunne også anvendes, menher vil vi få svaret leveret i en anden notation, og skal bruge kræfter på at omforme det til noget vi kender. Hvis de pakker er indlæst, så unwith dem før du skal beregne en gradient.)

Gradientfeltet er en repræsentation af hældningerne af tangentflader på grafen.

I et almindeligt 2d-koordinatsystem tænker vi på den afledede i en bestemt værdi sammen med det billede vi har af tangenten til grafen pågældende sted. Men den afledede er bare et 1 dimensionalt tal, ikke en todimensional vektor.

Gradienten svarer tiol den afledede, men for flader er der flere retninger denne kan måles i. Gradienten repræsenterer to af disse retninger, henh x- og y-akasens retninger. Det giver derfor en 2d-vektor. Vi tegner ofte 3d-vektorer der følger fladen i pågældende punkt, men gradienten er bare den 2 dimensionale del.

Der er normalt gradienter i alle punkter, men for at tegne et gradientfelt, vælger Maple et udsnit, så vi kan se det væsentlige. Det gøres med kommandoen *gradplot*. Læs videre i filen

### **TI-Nspire-CAS:** Hent en fil med en vejledning *[her](http://www.lr-web.dk/Lru/microsites/hvadermatematik/hem3download/kap5_QR14_ekstra_vejledning_i_at_tegne_gradientfelter_i_ti_nspire.tns)*.

**Trin 1**: Vi definerer funktionen i en Noter-applikation, og vælger Værktøjskasse > Grafindtastning > Vis 3D vindue, taster funktionen ind, tegner grafen og indretter område og fremtoning ved at højreklikke på hhv område og graf.

F⊗R **Uddannelse** EGMONT

**Trin 2**: Gradienter ligger i *xy*-planen. Vi får brug for to skyder: Vælg Værktøjskasse > Handlinger > Opret skyder, angiv parameternavnet x0 for den ene og y0 for den anden. Lad værdierne variere fra -5 til 5, og lad skridtlængden på dem begge være 1.

**Trin 3**: Opret en Grafer-applikation, og plot punktet A(x0,y0) ved at trykke P og skrive koordinaterne x0 og y0 en efter en.

**Trin 4:** Udregn de partielle afledede, opstil et udtryk gradienten og gem hver af koordinaterne som "gx" og "gy", så du ved hjælp af disse kan tegne en gradientvektor ud fra punktet A(x0,y0):

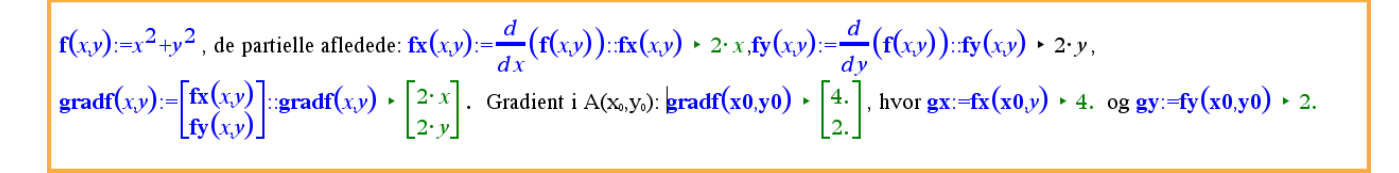

Trin 5: Plot nu punktet P(x0+gx,y0+gy), og forbind de to punkter med en vektor – denne vektor er netop gradienten i A, fordi *OP OA AP* <sup>=</sup> + uu uu uu<br> $OP = OA + AP$ .

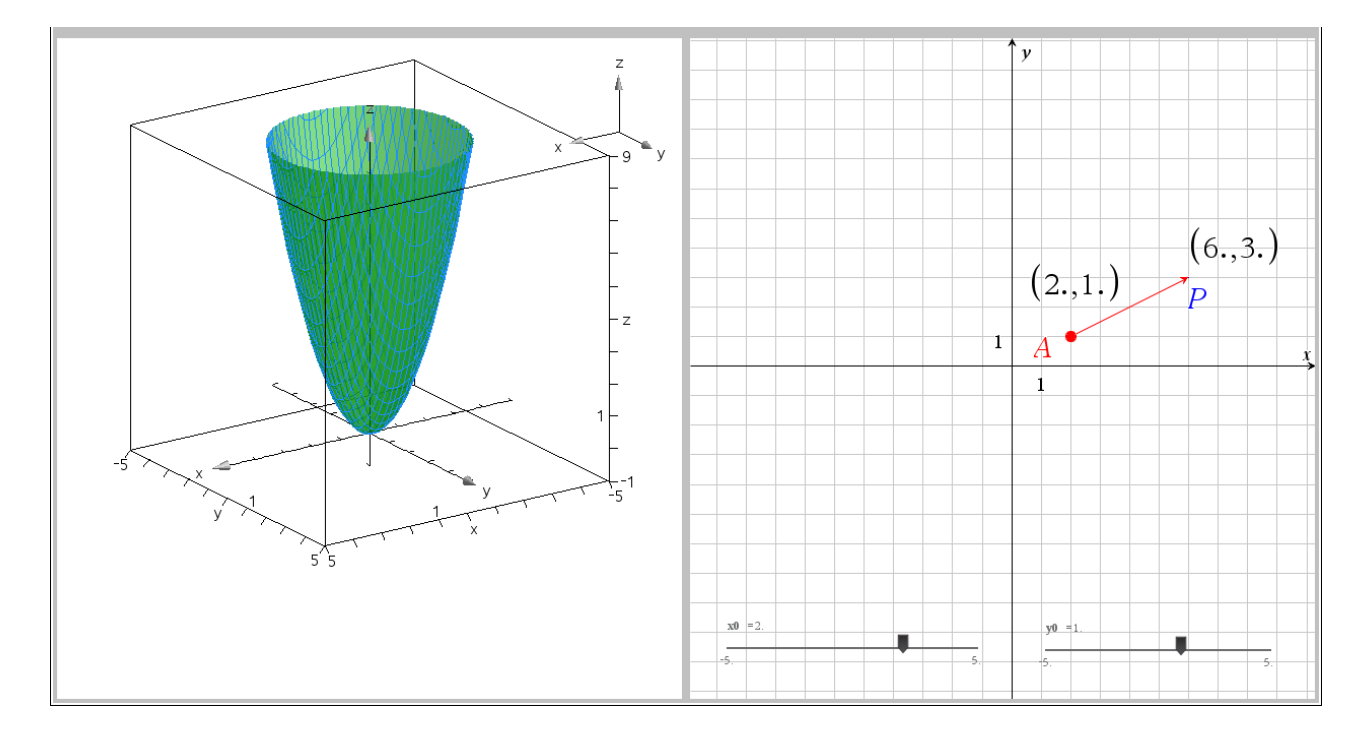

**Hvad er matematik? 3 ISBN 9788770668781**

website: link fra kapitel 5

**Trin 4**: Højreklik nu på gradientvektoren, og vælg Geometrisk spor. Varier nu systematisk værdierne for x0 og y0 – overvej, hvordan vektoren stemmer overens ved grafens stejlhed. Du får fx et gradientfelt som vist nedenfor:

 $\mathbb{R}$ Uddannelse EGMONT

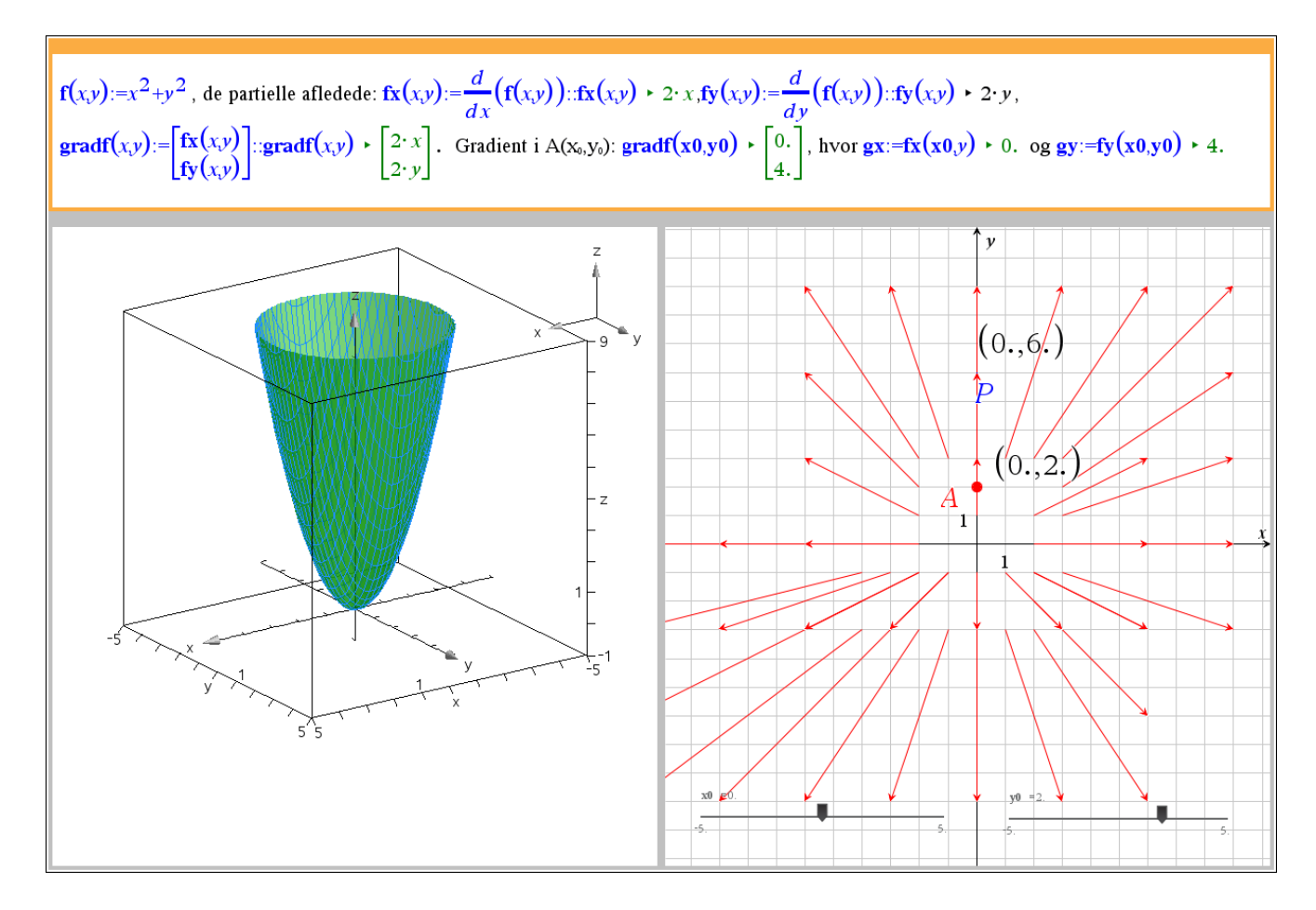

#### **Geogebra**: Hent en geogebra-fil *[her](http://www.lr-web.dk/Lru/microsites/hvadermatematik/hem3download/kap5_QR14_ekstra_vejledning_i_at_tegne_gradientfelter_i_Geogebra.ggb)*.

#### **Vejledning:**

**Trin 1**: Vi åbner et algebra vindue, en tegneblok og et 3D Grafik vindue. 3D grafik vinduet vælges under menuen Vis. Derefter taster vi forskriften sammen uden betingelser på de to uafhængige variable *x* og *y*. Multivariabel Funktion<br>  $\bullet$   $f(x,y) = x^2 + y^2$ 

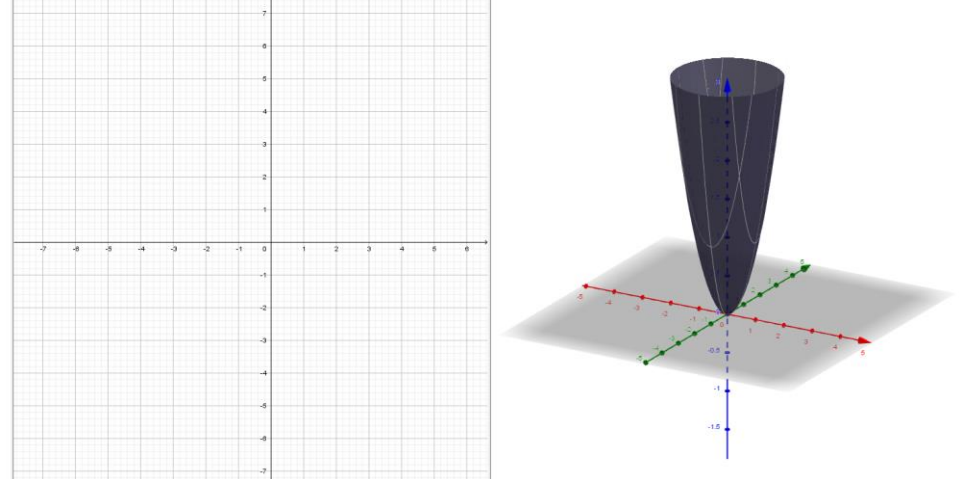

**Trin 2**: Vi klikker på tegneblokken, så den er aktiv. Vi opretter to skydere, hvor den ene har navnet *x\_0*, og den anden har navnet *y\_0* med tilvækst på 3. I udgangspunktet kan værdier for *a* vælges fra -10 til 10.

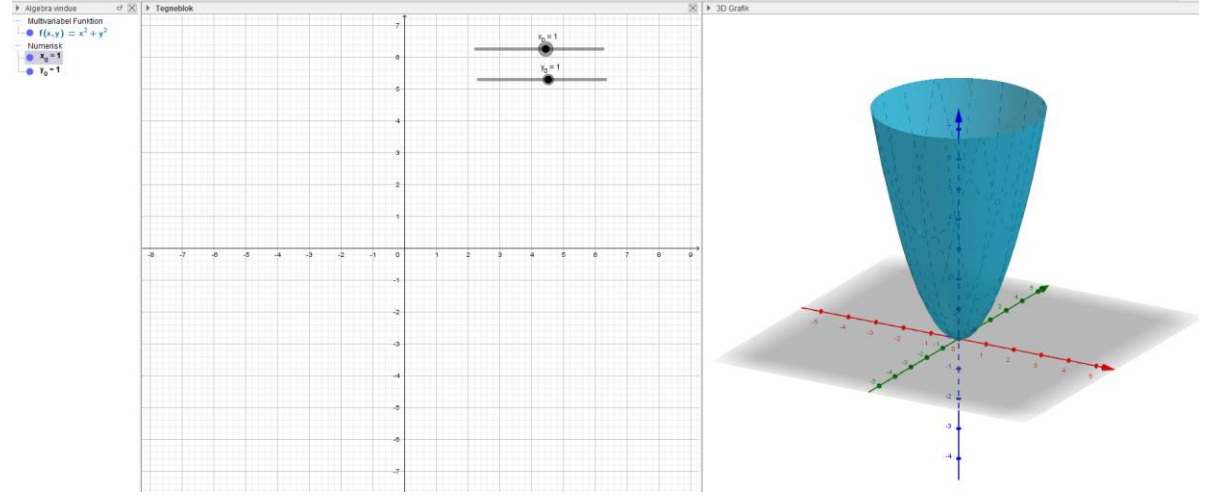

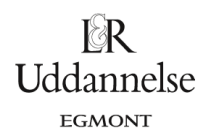

#### **Trin 3**: Vi bestemmer nu de partielt afledede i inputfeltet med kommandoerne

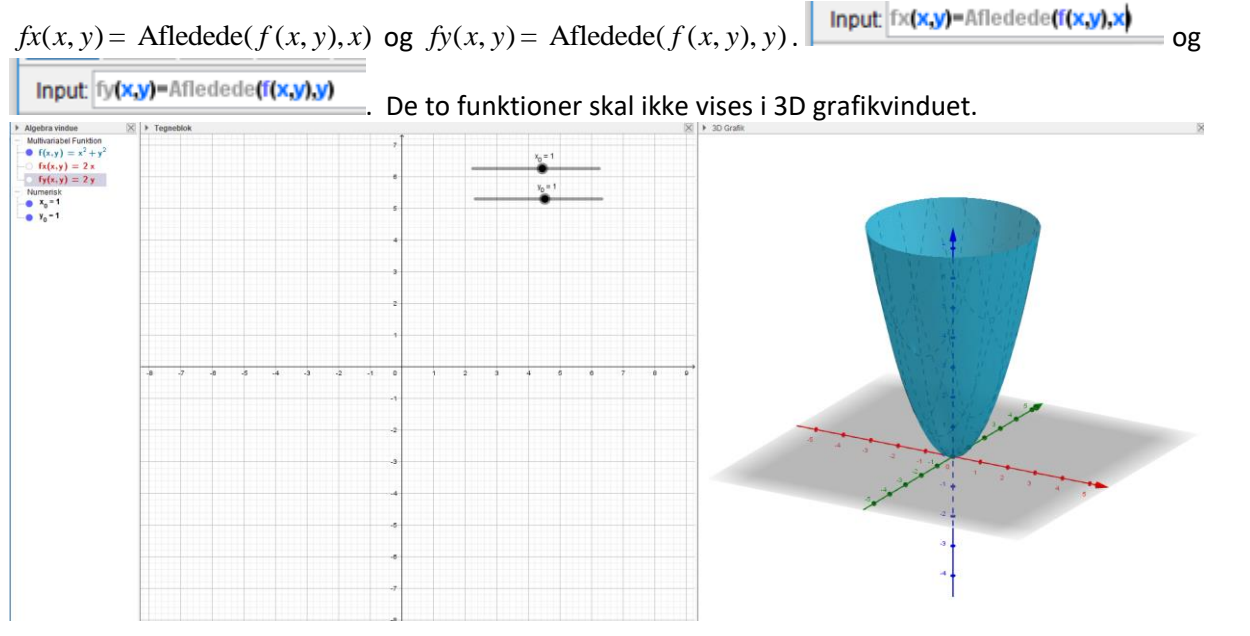

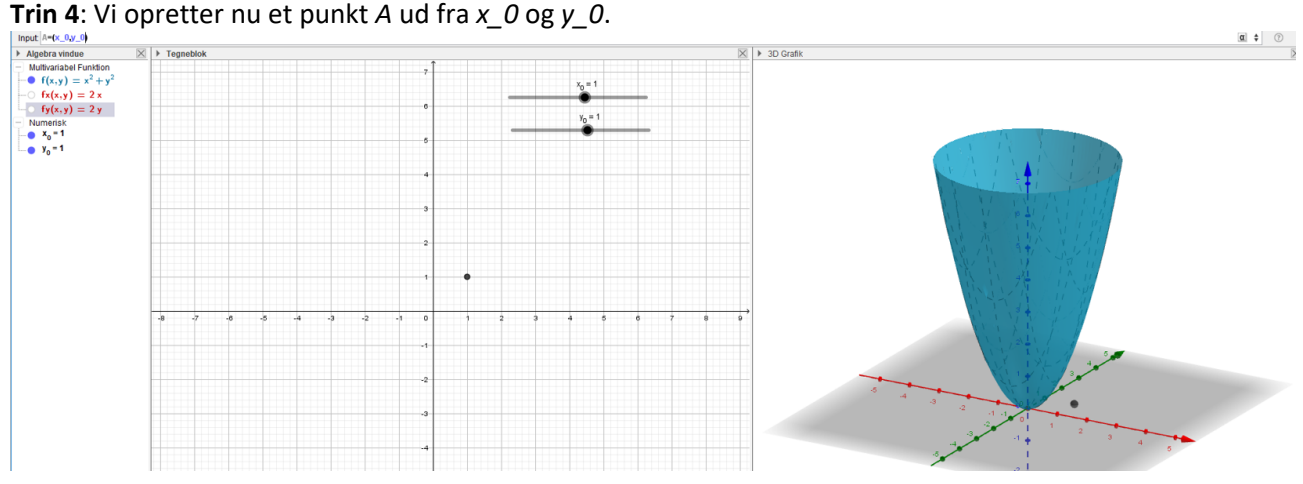

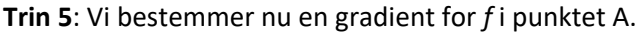

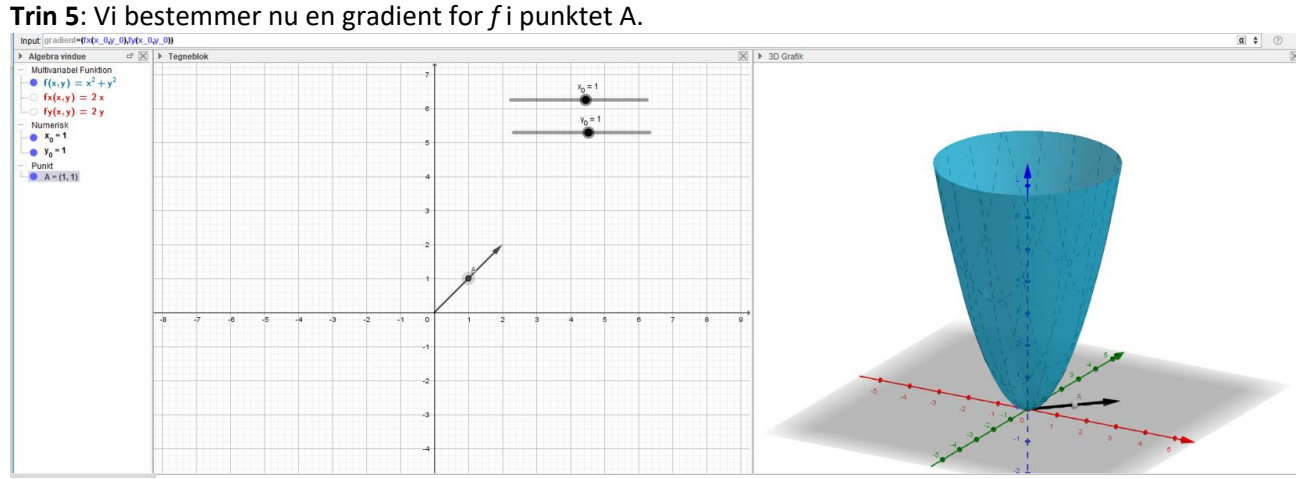

**Hvad er matematik? 3 ISBN 9788770668781**

website: link fra kapitel 5

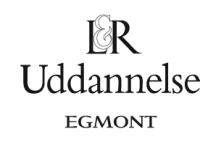

#### **Trin 6**: Denne gradient skal tegnes ud fra punktet A. Vælg tegneblokken og Vektor fra punkt.

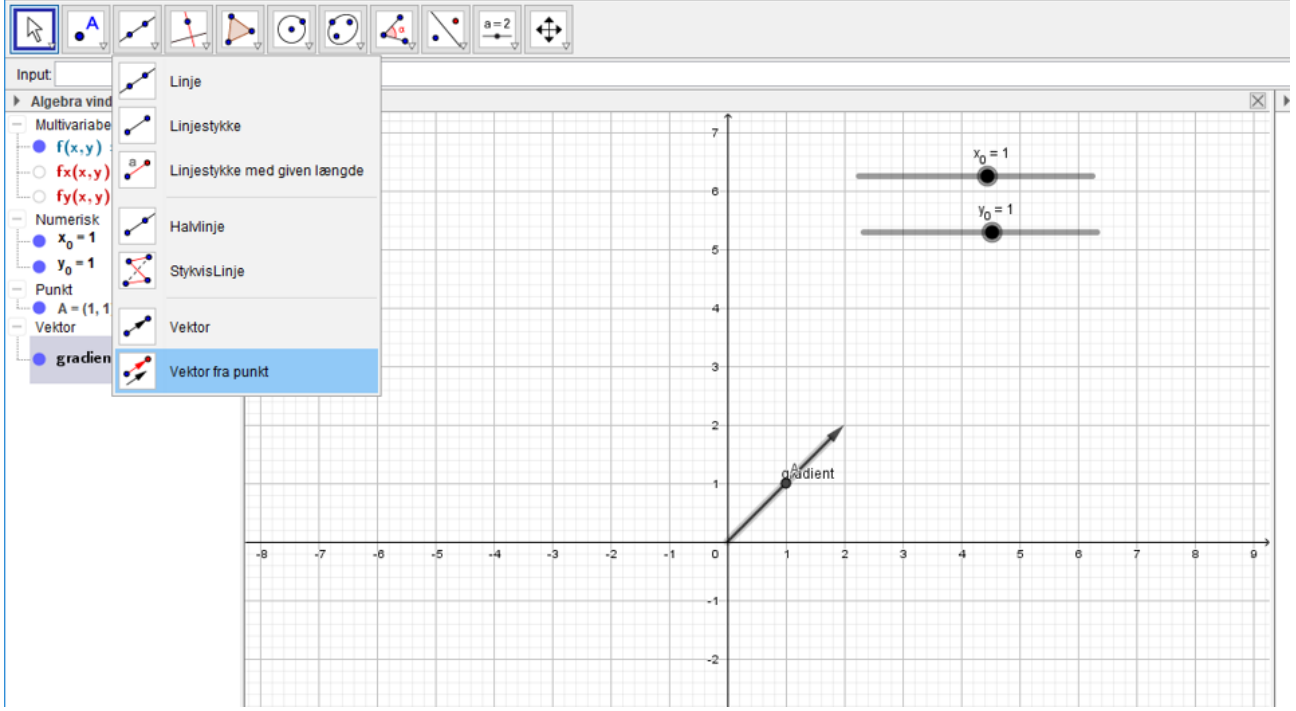

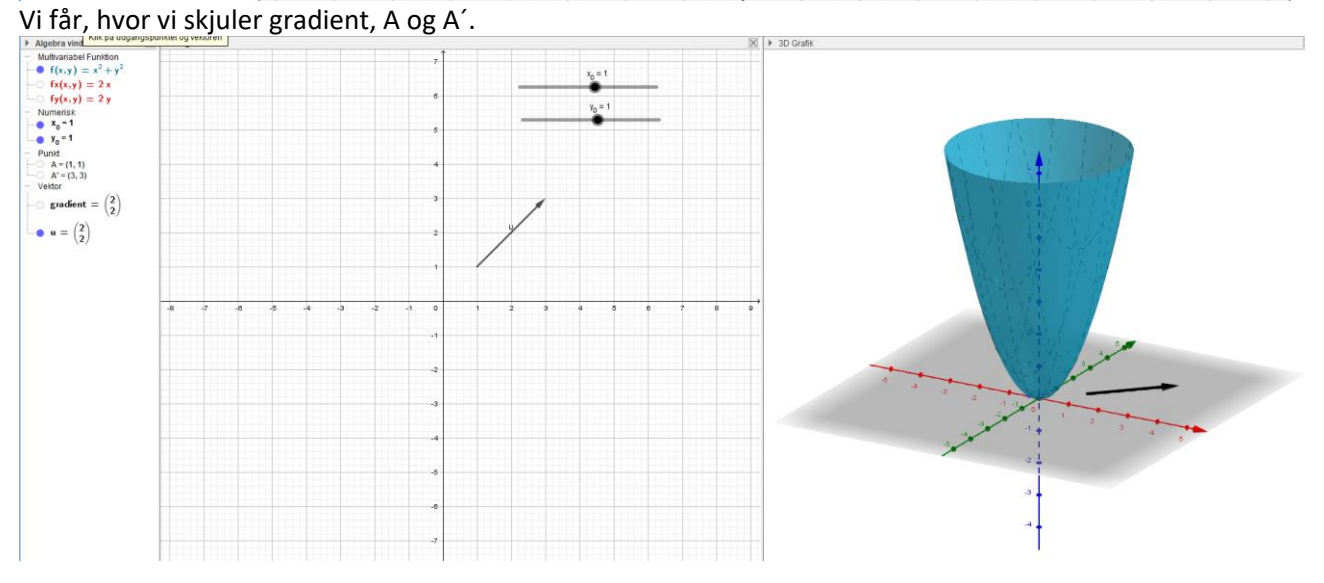

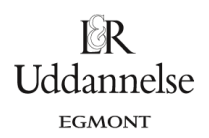

# **Trin 7:** Vælg Tænd spor på vektor u, og varier systematisk på værdierne af x\_0 og y\_0. Derefter fås et

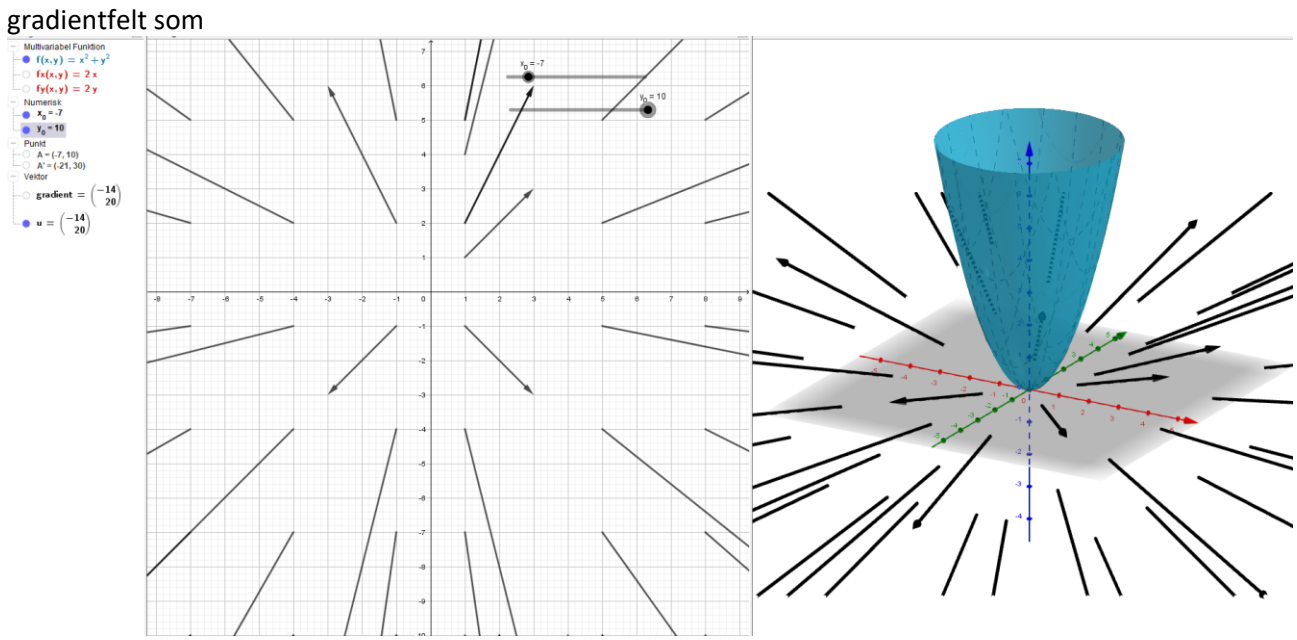